1. Go to <a href="https://cofeportal.org/login">https://cofeportal.org/login</a>

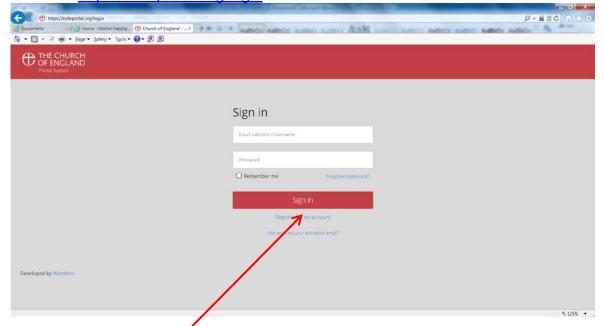

2. Click Register for an account

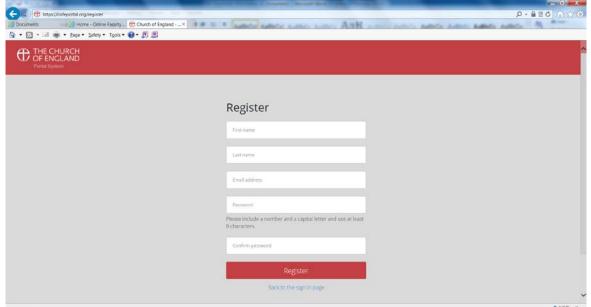

3. Complete the details

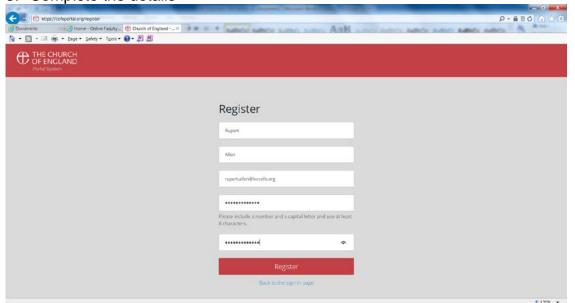

N.B. The password must include a number, a capital letter and be 8 characters long

4. Click Register

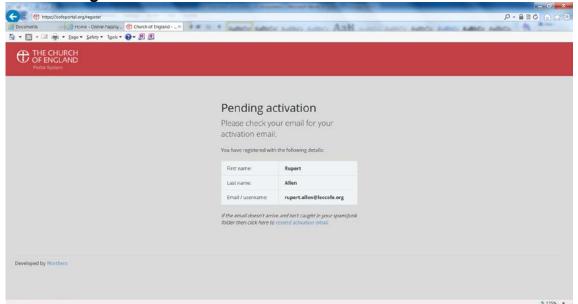

5. You will receive an email

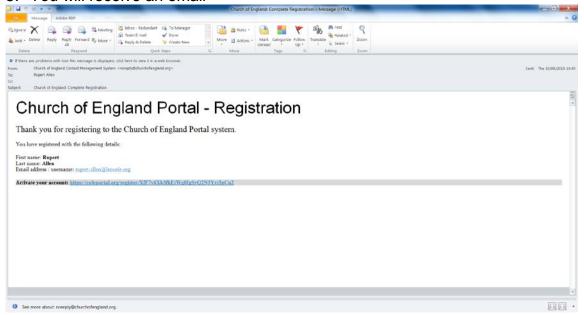

## 6. Click on the link

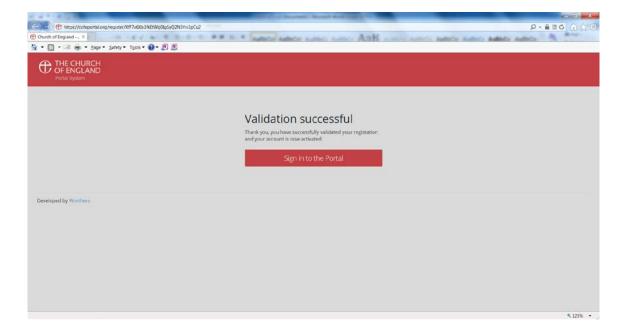

7. You can then sign into the Portal

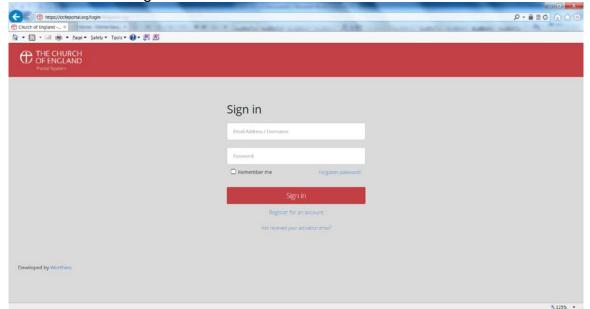

8. Complete the screen

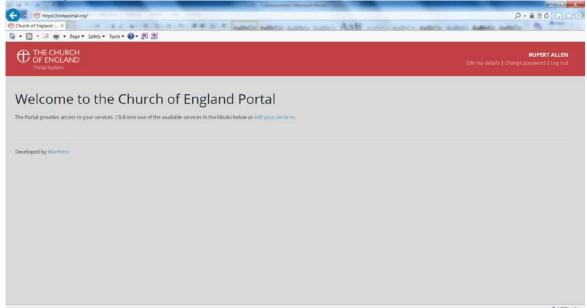

9. Click on edit your services

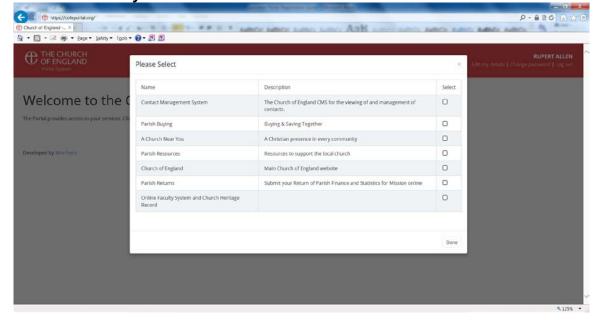

10. Put a tick against the items that you want to appear on the portal screen

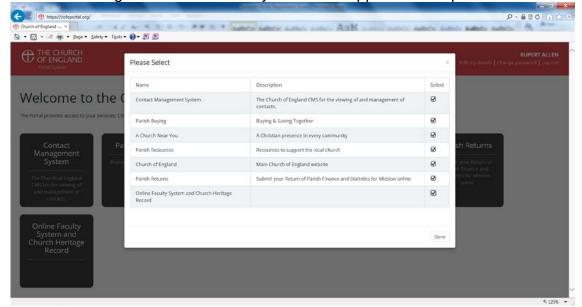

## 11. Click on Done

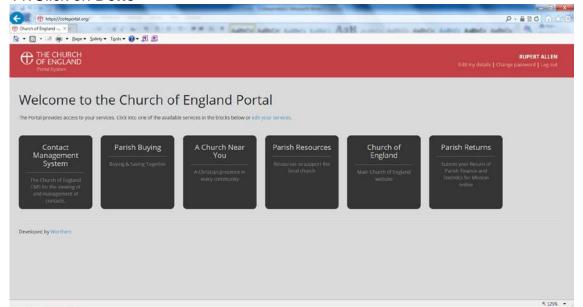

12. If you click on Contact Management System you go to

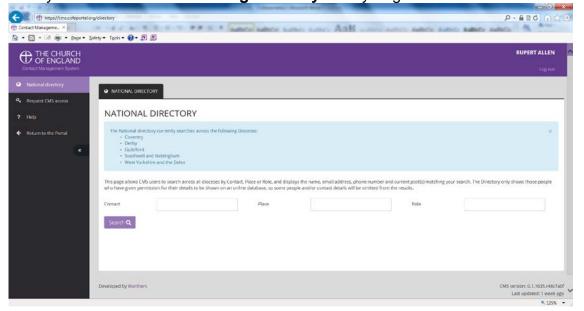

13. Click on **Request CMS Access** and follow the instructions

i.e.

Select Diocese = Leicester

Ignore Parish

Complete Postcode e.g. LE1 5PZ

- 14. You will receive an email asking you to confirm your email address
- 15. Await email to say that your request has been approved
- 16. Log-in again (Remember me **DOES** work)
- 17. Click on the CMS square and you should now have access to the Database